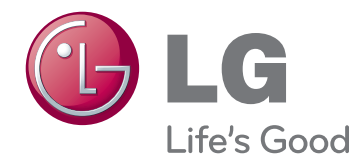

# INSTRUKCJA OBSŁUGI MONITOR LCD LED

Przed rozpoczęciem korzystania z urządzenia należy uważnie przeczytać instrukcję obsługi, Po przeczytaniu warto ją zachować do dalszego wykorzystania,

# MODELE MONITORÓW LCD LED

E1951T E2051T E2051S E2251T E2251S E2351T E1951S E2251VR E2351VR E2251VQ E2351VQ

# **SPIS TREŚCI**

## **3 [MONTAŻ I PRZYGOTOWANIE](#page-2-0)  [DO PRACY](#page-2-0)**

- [3 Rozpakowywanie](#page-2-0)
- [4 Części](#page-3-0) i przyciski
- [6 Montaż](#page-5-0) monitora
- 6 Mocowanie stopki podstawy
- 6 Demontaż stopki podstawy
- [6 - Demontaż](#page-5-0) nóżki podstawy (w przypadku [korzystania](#page-5-0) z uchwytu [ściennego\)](#page-5-0)
- [7 - Montaż](#page-6-0) na płaskiej powierzchni
- [8 - Montaż](#page-7-0) na ścianie

# **10 [KORZYSTANIE Z MONITORA](#page-9-0)**

- [10 Podłączanie](#page-9-0) do komputera
- 10 Połaczenie D-SUB
- 11 Połączenie DVI-D
- 12 Połączenie HDMI

# **13 [DOSTOSOWYWANIE](#page-12-0)  [USTAWIEŃ](#page-12-0)**

- [13 Dostęp](#page-12-0) do głównego menu
- [14 Dostosowywanie](#page-13-0) ustawień
- 14 Ustawienia w menu
- 15 Ustawienia SUPFR ENERGY SAVING [\(OSZCZĘDZANIE](#page-14-0) ENERGII)
- 16 Ustawienia SUPER+ RESOLUTION [\(ROZDZIELCZOŚĆ](#page-15-0) SUPER+)
- 16 Ustawienia głośności [\(obsługiwane](#page-15-0) tylko w trybie HDMI)
- 17 Ustawienia DUAL MONITOR [\(PODWÓJNY](#page-16-0) MONITOR)
- 17 Ustawienia DUAL WEB (DWA OKNA [PRZEGLĄDARKI\)](#page-16-0)

### **18 [ROZWIĄZYWANIE PROB-](#page-17-0)[LEMÓW](#page-17-0)**

# **20 [DANE TECHNICZNE](#page-19-0)**

- [25 Predefiniowane](#page-24-0) tryby (rozdzielczość)
- 25 Taktowanie D-SUB / DVI
- 26 Taktowanie HDMI
- [26 Wskaźnik](#page-25-0)

# **27 [PRAWIDŁOWA POSTAWA](#page-26-0)**

[27 Prawidłowa](#page-26-0) postawa podczas korzystania z [monitora](#page-26-0)

# <span id="page-2-0"></span>**MONTAŻ I PRZYGOTOWANIE DO PRACY**

# **Rozpakowywanie**

Zalecamy sprawdzenie, czy opakowanie zawiera poniższe elementy, Jeśli brak jakiegokolwiek elementu, należy skontaktować się ze sprzedawcą. Urządzenie i akcesoria pokazane na ilustracjach w tej instrukcji mogą się różnić wyglądem od zakupionych przez użytkownika,

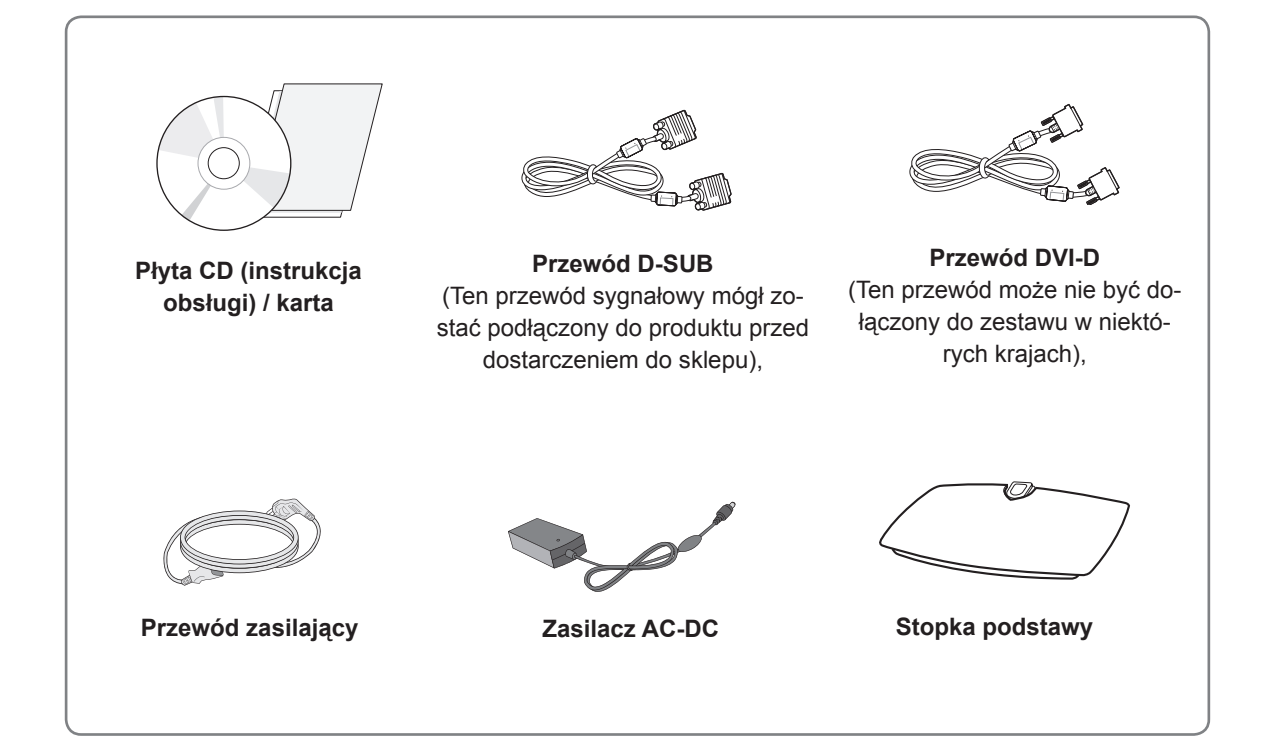

# **PRZESTROGA**

- y Aby zapewnić maksymalne bezpieczeństwo i długi czas eksploatacji urządzenia, nie należy podłączać do niego żadnych niezatwierdzonych akcesoriów,
- Jakiekolwiek szkody i obrażenia ciała spowodowane stosowaniem niezatwierdzonych akcesoriów nie są objęte gwarancją,

# **UWAGA**

- Zawartość opakowania z produktem może się różnić w zależności od modelu,
- W związku z unowocześnieniem funkcji dane techniczne produktu i treść instrukcji obsługi mogą ulec zmianie bez wcześniejszego powiadomienia,
- y Zaleca się korzystanie z ekranowanych przewodów interfejsu (przewód RGB / DVI-D) z ferrytowym rdzeniem w celu zapewnienia zgodności ze standardami,

# <span id="page-3-0"></span>**Części i przyciski**

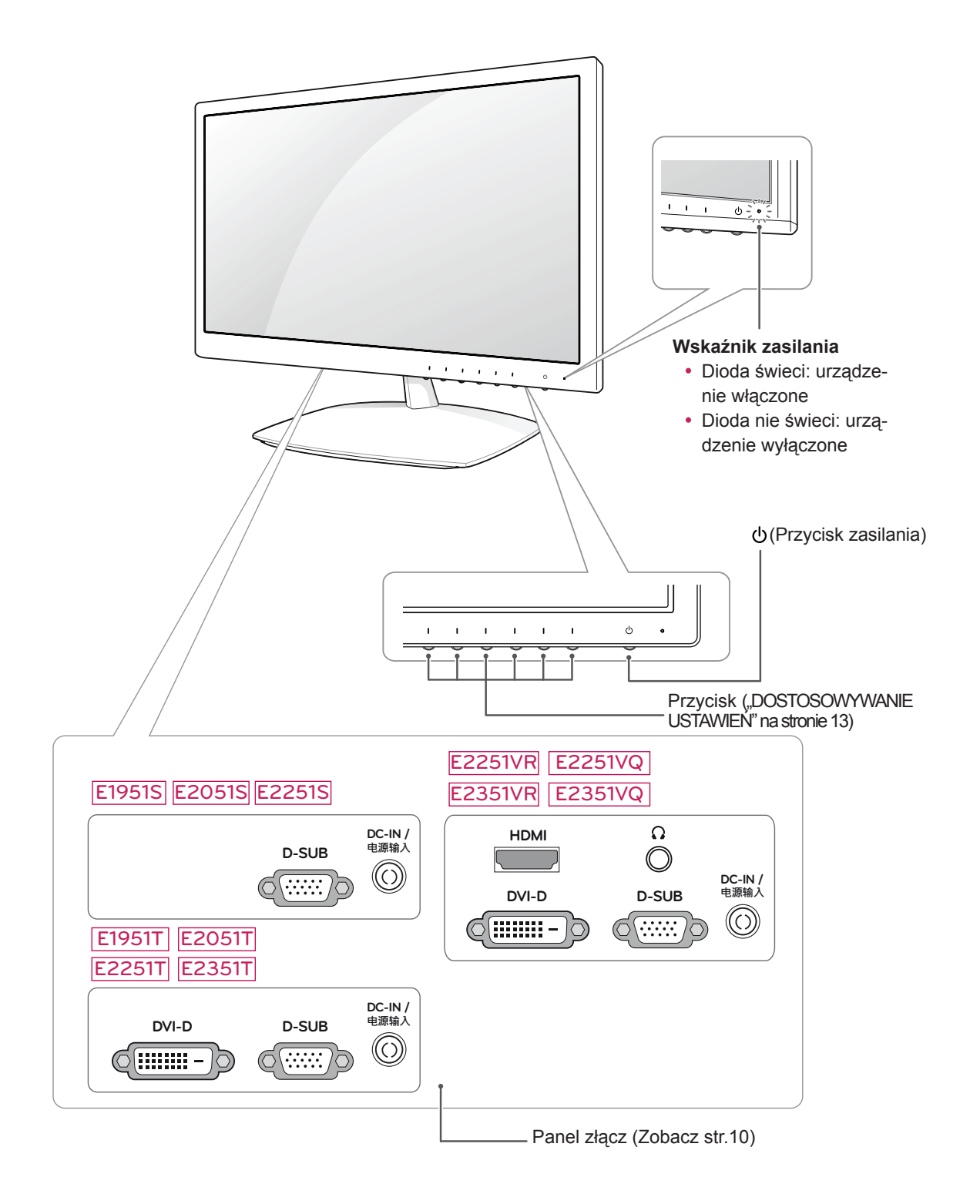

<span id="page-4-0"></span>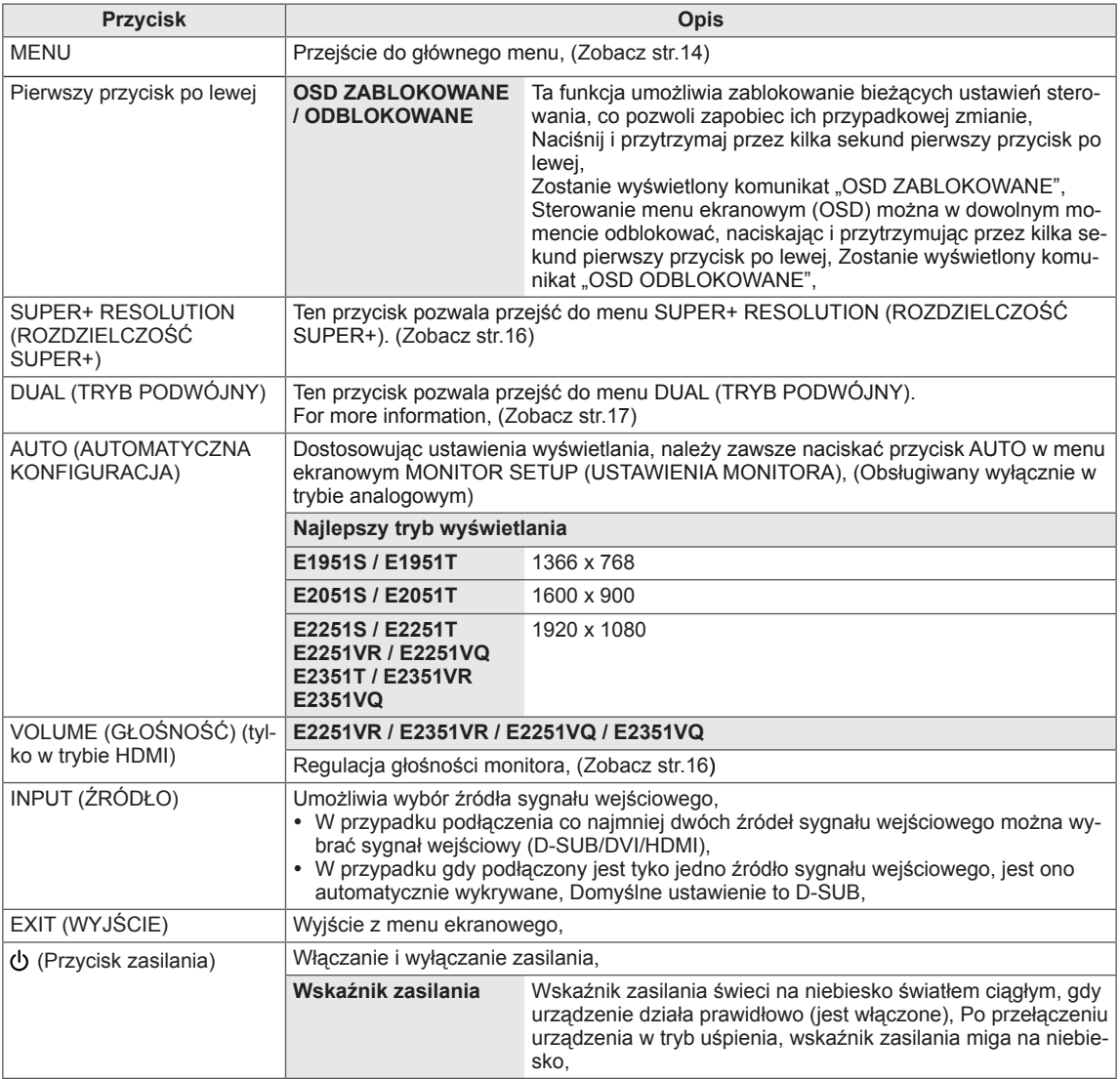

# <span id="page-5-0"></span>**Montaż monitora**

### **Mocowanie stopki podstawy**

1 Połóż monitor ekranem do dołu na płaskiej i miękkiej powierzchni,

#### **PRZESTROGA**

Na powierzchni należy wcześniej ułożyć matę z pianki lub miękką, ochronną tkaninę, aby zapobiec ewentualnym uszkodzeniom ekranu.

2 Przymocuj **stopkę podstawy** do monitora, dokręcając **wkręt** w prawo.

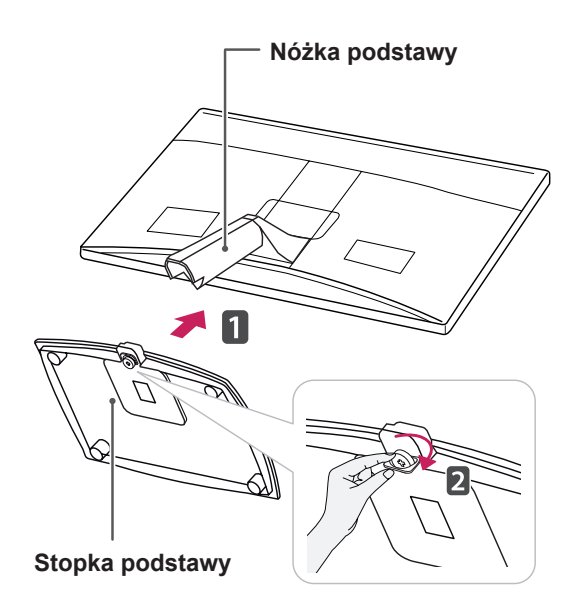

### **PRZESTROGA**

- Ta ilustracja przedstawia ogólny sposób podłączania, Wygląd zakupionego monitora może różnić się od przedstawionego na ilustracji,
- Produktu nie wolno przenosić do góry nogami, trzymając tylko za stopkę podstawy, Produkt może spaść i ulec uszkodzeniu lub spowodować obrażenia stóp,

# **Demontaż stopki podstawy**

- 1 Połóż monitor ekranem do dołu na płaskiej i miękkiej powierzchni,
- 2 Odkręć wkręt (obracając w lewą stronę), a następnie wysuń **stopkę podstawy** z **nóżki podstawy**,

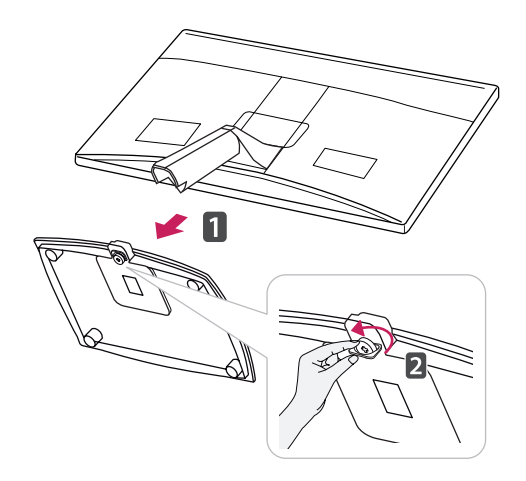

### **Demontaż nóżki podstawy (w przypadku korzystania z uchwytu ściennego)**

Wyciągnij 2 wkręty i odłącz osłonę zawiasu od monitora.

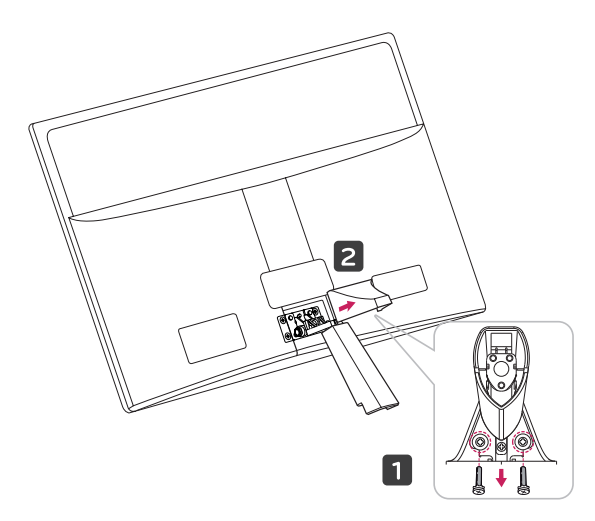

**PL POLSKI**

<span id="page-6-0"></span>2 Wyciągnij 4 wkręty i odłącz nóżkę podstawy od monitora.

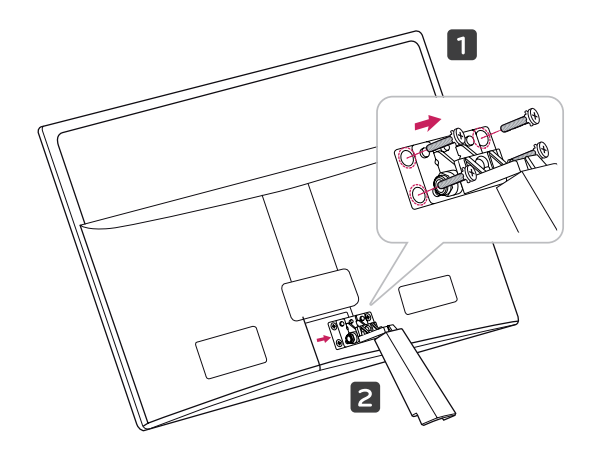

2 Podłącz zasilacz AC-DC i przewód zasilający do gniazdka sieciowego,

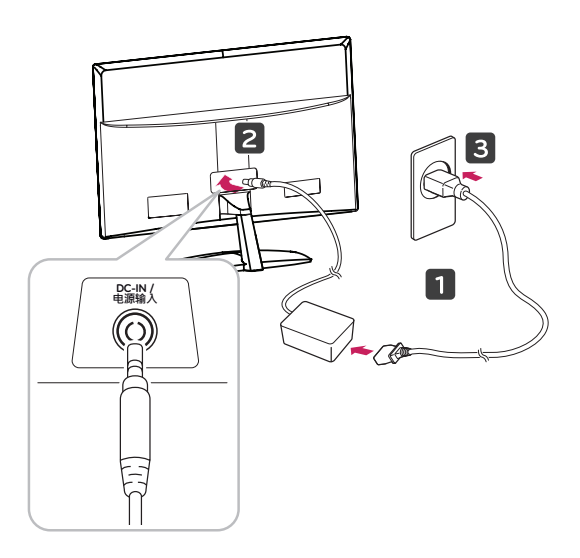

3 Naciśnij przycisk zasilania na panelu przednim, aby włączyć zasilanie.

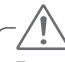

#### **PRZESTROGA**

Przed rozpoczęciem przenoszenia lub montażu monitora należy najpierw odłączyć go od zasilania, Niezastosowanie się do tego zalecenia grozi porażeniem prądem,

# **Montaż na płaskiej powierzchni**

1 Podnieś monitor i ustaw go na płaskiej powierzchni w pozycji pionowej,

Pozostaw co najmniej 10-centymetrowy odstęp od ściany w celu zapewnienia odpowiedniej wentylacji,

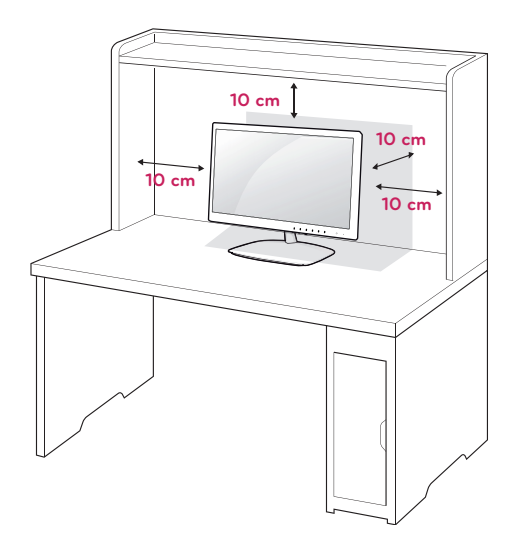

# <span id="page-7-0"></span>**OSTRZEŻENIE**

Podczas regulowania kąta nachylenia nie wolno trzymać dolnej części obudowy monitora w sposób przedstawiony na poniższej ilustracji, ponieważ grozi to urazem palców,

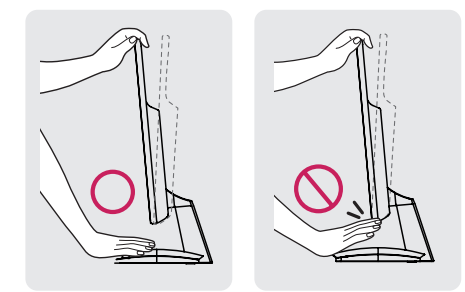

Podczas regulacji kąta nachylenia monitora nie wolno dotykać ani naciskać ekranu,

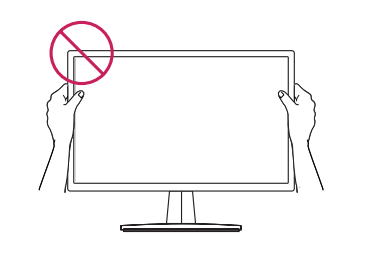

#### **UWAGA**

Przechyl monitor pod kątem od +15 do -5 stopni w górę lub w dół, aby dostosować kąt nachylenia monitora do warunków i preferencji,

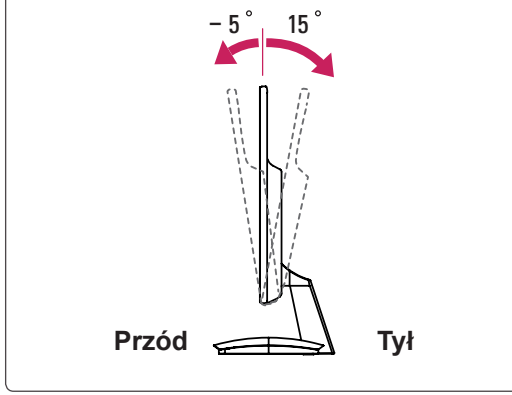

#### Korzystanie z systemu zabezpieczającego Kensington

Złącze systemu zabezpieczającego Kensington znajduje się z tyłu obudowy monitora, Więcej informacji na temat montażu zabezpieczenia i korzystania z niego można znaleźć w dołączonej do niego instrukcji obsługi albo na stronie http://www,kensington,com,

Za pomoca kabla systemu zabezpieczającego Kensington połącz monitor ze stolikiem,

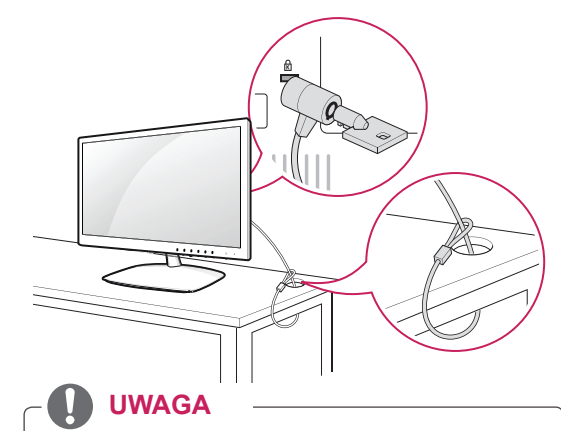

System zabezpieczający Kensington jest wyposażeniem dodatkowym, Można go nabyć w większości sklepów z artykułami RTV,

## **Montaż na ścianie**

W celu zapewnienia właściwej wentylacji należy pozostawić po 10 cm wolnej przestrzeni ze wszystkich stron urządzenia, w tym również między urządzeniem a ścianą, Szczegółowe instrukcje montażu można uzyskać od sprzedawcy, Zalecamy też zapoznanie się z instrukcją montażu i konfiguracji opcjonalnego uchwytu ściennego o regulowanym nachyleniu,

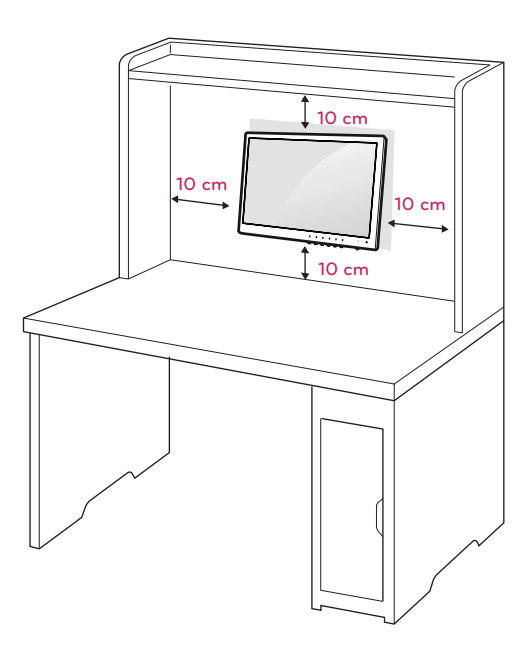

W przypadku montażu monitora na ścianie należy przykręcić uchwyt montażowy (opcjonalny) do tyłu obudowy.

W trakcie instalacji monitora na ścianie przy użyciu uchwytu montażowego (opcjonalnego) należy zachować ostrożność i precyzję, aby urządzenie nie spadło.

- 1 Należy używać wyłącznie uchwytu montażowego oraz wkrętów spełniających wymogi standardu VESA.
- 2 Użycie wkrętów dłuższych niż określone w specyfikacji standardu może spowodować uszkodzenie wewnętrznej części monitora.
- 3 Użycie nieprawidłowych wkretów może spowodować uszkodzenie i/lub upadek zamontowanego produktu. Firma LG Electronics nie ponosi odpowiedzialności za tego typu wypadki.
- 4 Zestaw do montażu ściennego powinien być zgodny ze standardem VESA i niżej podanymi wymiarami interfejsu montażowego i specyfikacją wkrętów mocujących.
- 5 Przy zakupie zestawu do montażu ściennego prosimy kierować się poniższymi wskazówkami dot. standardu VESA:
	- y Do 784,8 mm (30,9 cala)
		- \* Grubość podkładki do montażu ściennego: 2,6 mm
		- \* Wkręt: Φ4,0 mm x gwint 0,7 mm x długość 10 mm
	- y Od 787,4 mm (31 cali)
		- \* Należy używać podkładek do montażu ściennego i wkrętów zgodnych ze standardem VESA,

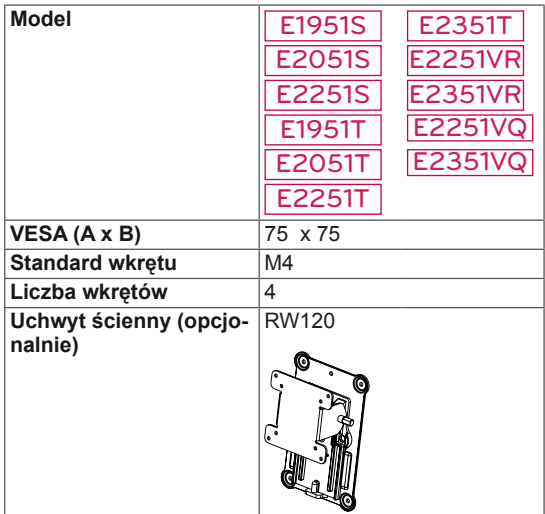

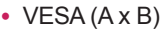

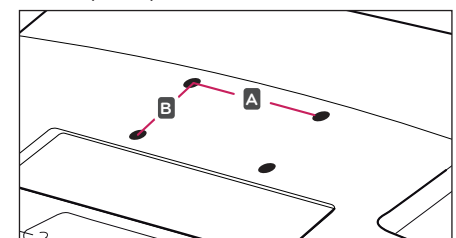

# **PRZESTROGA**

- Przed rozpoczęciem przenoszenia lub montażu monitora należy najpierw odłączyć go od zasilania, Niezastosowanie się do tego zalecenia grozi porażeniem prądem,
- W przypadku montażu monitora na suficie lub pochylonej ścianie może on spaść, powodując poważne obrażenia ciała u osób znajdujących się w pobliżu,
- Do montażu należy użyć wyłącznie uchwytu ściennego dopuszczonego przez firmę LG do użytku z danym modelem, W razie potrzeby należy skonsultować się z lokalnym sprzedawcą lub technikiem,
- Nie wolno zbyt mocno dokręcać wkrętów, ponieważ może to doprowadzić do uszkodzenia monitora, a w efekcie do utraty gwarancii.
- Należy użyć wyłącznie ściennego uchwytu montażowego i wkrętów spełniających wymagania standardu VESA, Szkody i obrażenia ciała spowodowane niewłaściwym użytkowaniem lub zastosowaniem nieodpowiednich akcesoriów nie są objęte gwarancją,

# **UWAGA**

- Należy używać wyłącznie wkrętów wymienionych w specyfikacji standardu VESA,
- W skład zestawu do montażu ściennego wchodzi instrukcja obsługi i niezbędne części,
- Uchwyt ścienny jest wyposażeniem dodatkowym, Dodatkowe akcesoria można nabyć u lokalnego sprzedawcy,
- y Długość wkrętów może się różnić w zależności od modelu uchwytu ściennego, Należy użyć wkrętów o odpowiedniej długości,
- Więcej informacji można znaleźć w instrukcji dołączonej do zestawu do montażu ściennego,

# <span id="page-9-1"></span><span id="page-9-0"></span>**KORZYSTANIE Z MONITORA**

# **Podłączanie do komputera**

• Monitor obsługuje funkcję Plug & Play\*, \* Plug & Play: funkcja umożliwiająca komputerowi automatyczne rozpoznanie podłączonego urządzenia i włączenie go bez żadnego udziału użytkownika i bez konieczności konfigurowania ustawień,

# **Połączenie D-SUB**

To połączenie umożliwia przesyłanie analogowego sygnału wideo z komputera do monitora, Komputer i monitor należy połączyć za pomocą dołączonego w zestawie 15-stykowego przewodu D-Sub w sposób pokazany na poniższych ilustracjach,

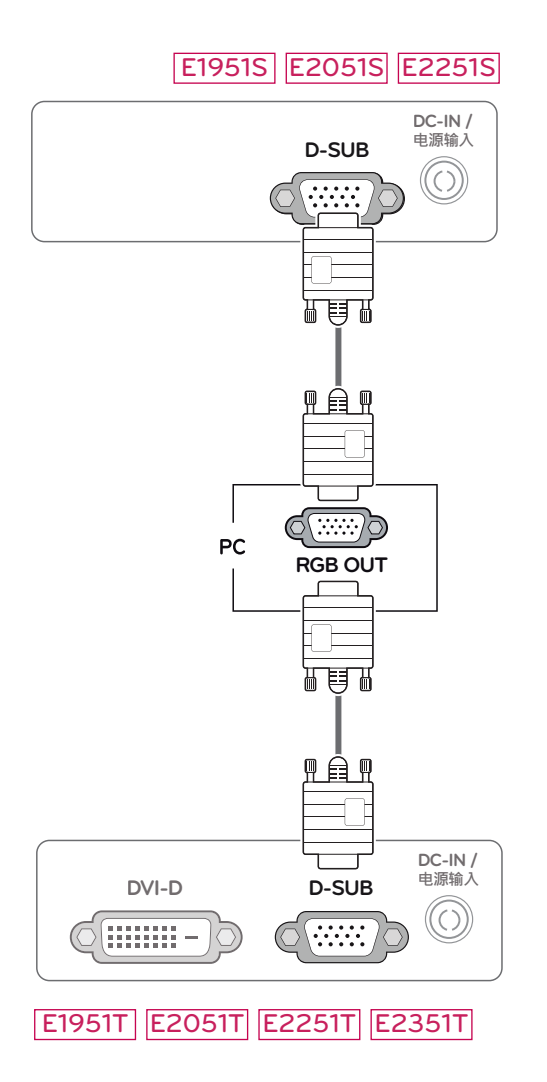

#### E2251VR E2351VR E2251VQ E2351VQ

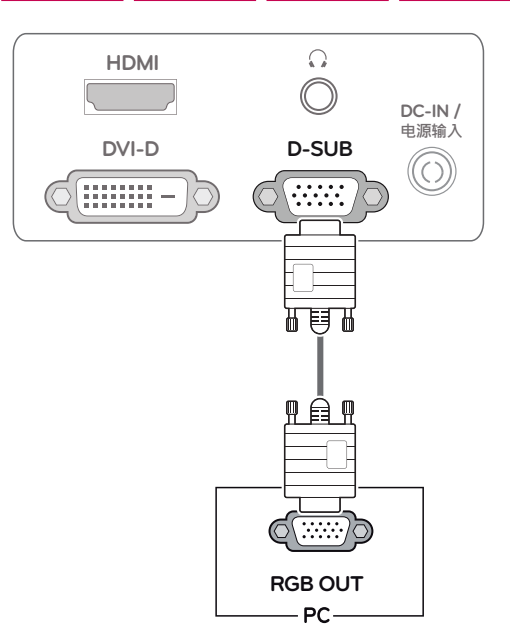

# **UWAGA**

• Korzystanie z przewodu sygnału wejściowego ze złączem D-Sub w przypadku komputerów Macintosh

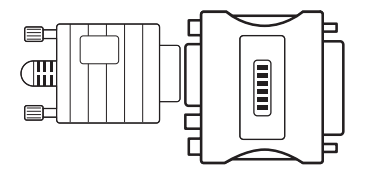

y **Przejściówka do komputerów Mac** Użytkownicy komputerów Macintosh firmy Apple powinni skorzystać z osobnej przejściówki, pozwalającej na zmianę 15-stykowego złącza o wysokiej gęstości (3-rzędowego) D-SUB VGA dołączonego przewodu na 15-stykowe złącze 2-rzędowe,

# <span id="page-10-0"></span>**Połączenie DVI-D**

To połączenie umożliwia przesyłanie cyfrowego sygnału wideo z komputera do monitora, Komputer i monitor należy połączyć za pomocą przewodu DVI w sposób pokazany na poniższych ilustracjach,

## E1951T E2051T E2251T E2351T

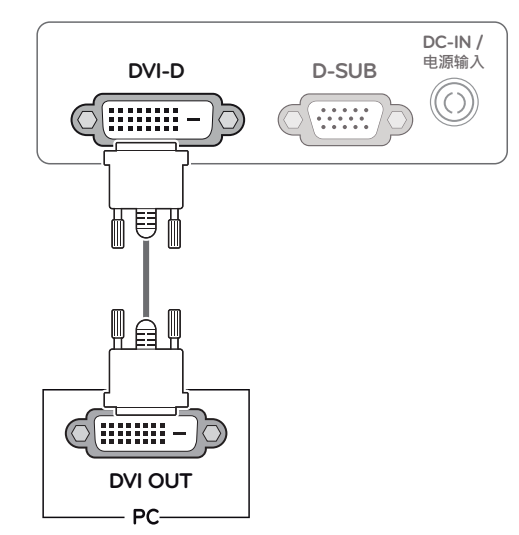

# **PRZESTROGA**

• Podłącz wejściowy przewód sygnału i zamocuj go, dokręcając wkręty w prawą stronę,

- Nie wolno przyciskać palca do ekranu przez dłuższy czas, Może to doprowadzić do tymczasowych zakłóceń pracy ekranu,
- W celu uniknięcia efektu wypalenia należy unikać wyświetlania na ekranie nieruchomych obrazów przez dłuższy czas, Jeżeli jest to możliwe, należy korzystać z wygaszacza ekranu,

### E2251VR E2351VR E2251VQ E2351VQ

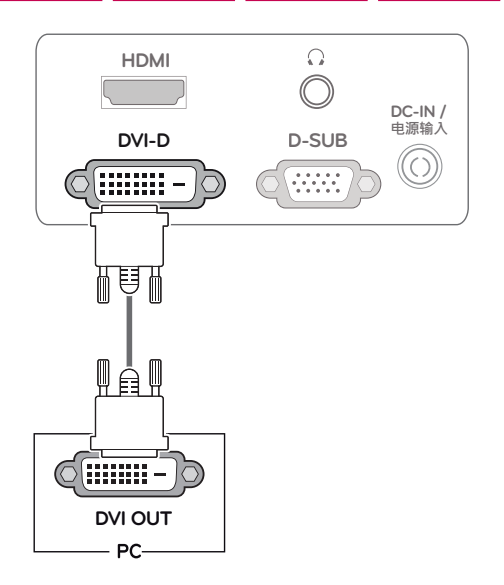

### <span id="page-11-0"></span>**Połączenie HDMI**

To połączenie umożliwia przesyłanie cyfrowych sygnałów audio i wideo z komputera lub urządzenia audio-wideo do monitora, Komputer lub urządzenie audio-wideo i monitor należy połączyć za pomocą przewodu HDMI w sposób pokazany na poniższej ilustracji,

#### E2251VR E2351VR E2251VQ E2351VQ

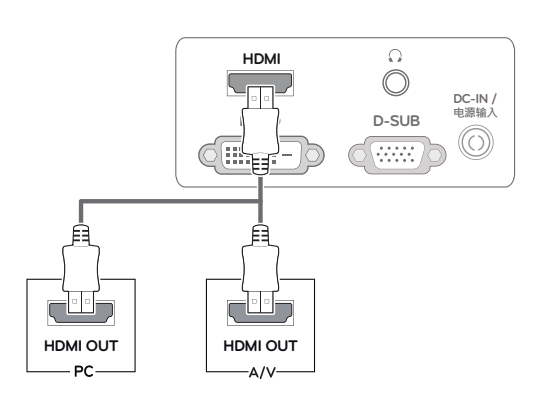

# **UWAGA**

- W przypadku korzystania z trybu HDMI PC może wystąpić problem ze zgodnością,
- W przypadku zamiaru używania monitora do pracy z dwoma komputerami należy odpowiednio podłączyć do monitora przewody sygnałowe (D-SUB/DVI-D/HDMI).
- W przypadku włączenia zimnego monitora ekran może drgać, To normalne zjawisko,
- Na ekranie może pojawić się kilka czerwonych, zielonych lub niebieskich kropek, To normalne zjawisko,

#### Funkcja automatycznego ustawiania obrazu

Naciśnij przycisk zasilania na panelu przednim, aby włączyć zasilanie, Gdy monitor jest włączony, funkcja **automatycznego ustawiania obrazu** jest uruchamiana automatycznie, (Obsługiwane wyłącznie w trybie analogowym)

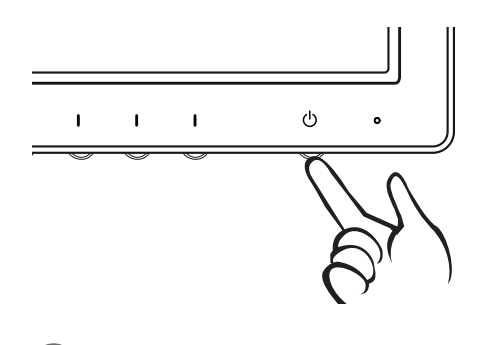

### **UWAGA**

- y **Funkcja automatycznego ustawiania obrazu** Funkcja określa optymalne ustawienia wyświetlania, Po pierwszym podłączeniu monitora funkcja automatycznie określa optymalne ustawienia monitora dla poszczególnych sygnałów wejściowych, (Funkcja jest obsługiwana wyłącznie w trybie analogowym),
- y **Funkcja automatycznej konfiguracji** W przypadku problemów z rozmazanym obrazem/literami, drgającym obrazem lub pochylonym ekranem występujących podczas korzystania z urządzenia lub po zmianie rozdzielczości ekranu należy nacisnąć przycisk funkcji AUTO (AUTOMATYCZNAKONFIGURACJA) w celu poprawy rozdzielczości, (Funkcja jest obsługiwana wyłącznie w trybie analogowym),

# <span id="page-12-1"></span><span id="page-12-0"></span>**DOSTOSOWYWANIE USTAWIEŃ**

# **Dostęp do głównego menu**

- 1 Naciśnij dowolny przycisk z przodu monitora, aby wyświetlić menu ekranowe **MONITOR SETUP** (USTA-WIENIA MONITORA),
- 2 Naciśnij przycisk, aby otworzyć odpowiednią pozycję menu,
- 3 Zmień wartość pozycii menu, naciskając przyciski z przodu monitora, Aby powrócić do wyższego poziomu menu lub ustawić inne pozycje menu, skorzystaj z przycisku strzałki w góre  $($ **L** $)$ .
- 4 Wybierz polecenie **EXIT** (WYJŚCIE), aby opuścić menu ekranowe,

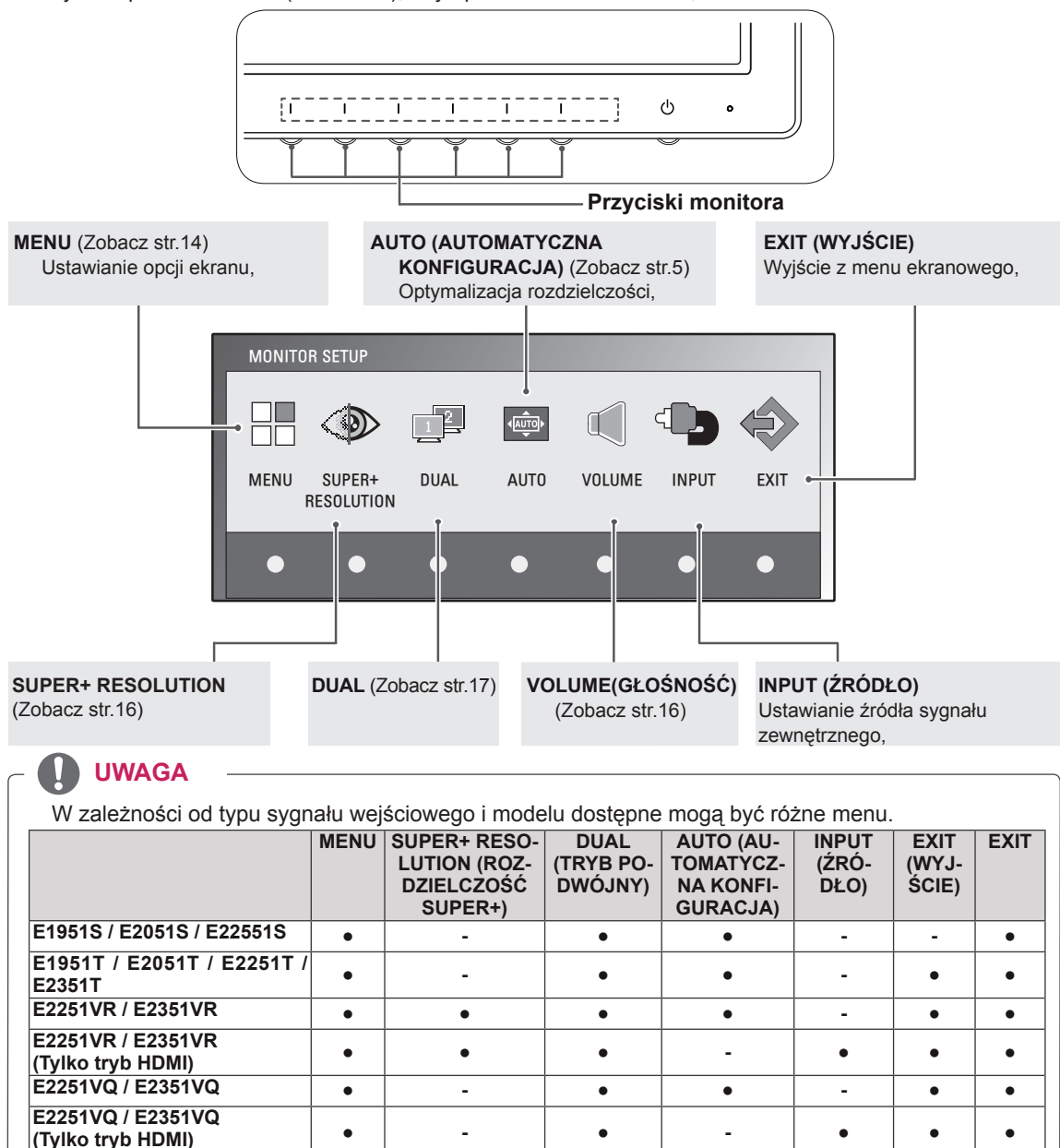

# <span id="page-13-0"></span>**Dostosowywanie ustawień**

### <span id="page-13-1"></span>**Ustawienia w menu**

- 1 Naciśnij dowolny przycisk z przodu monitora, aby wyświetlić menu ekranowe **MONITOR SETUP** (USTAWIENIA MONITO-RA),
- 2 Naciśnij przycisk **MENU**, aby wyświetlić opcje menu ekranowego,
- 3 Ustaw opcje, naciskając przyciski ◄, ► lub ▼.
- 4 Wybierz polecenie **EXIT** (WYJŚCIE), aby opuścić menu ekra- nowe,

Aby powrócić do wyższego poziomu menu lub ustawić inne pozycje menu, skorzystaj z przycisku strzałki w górę  $($ 1),

Dostępne ustawienia MENU opisano poniżej.

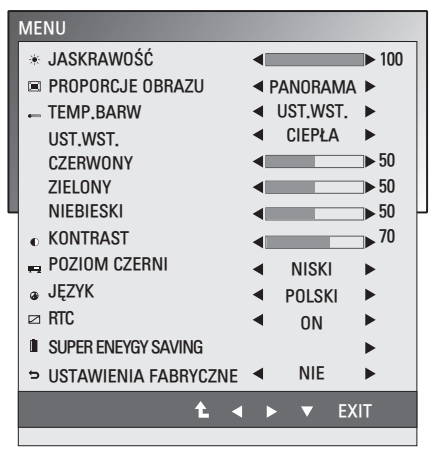

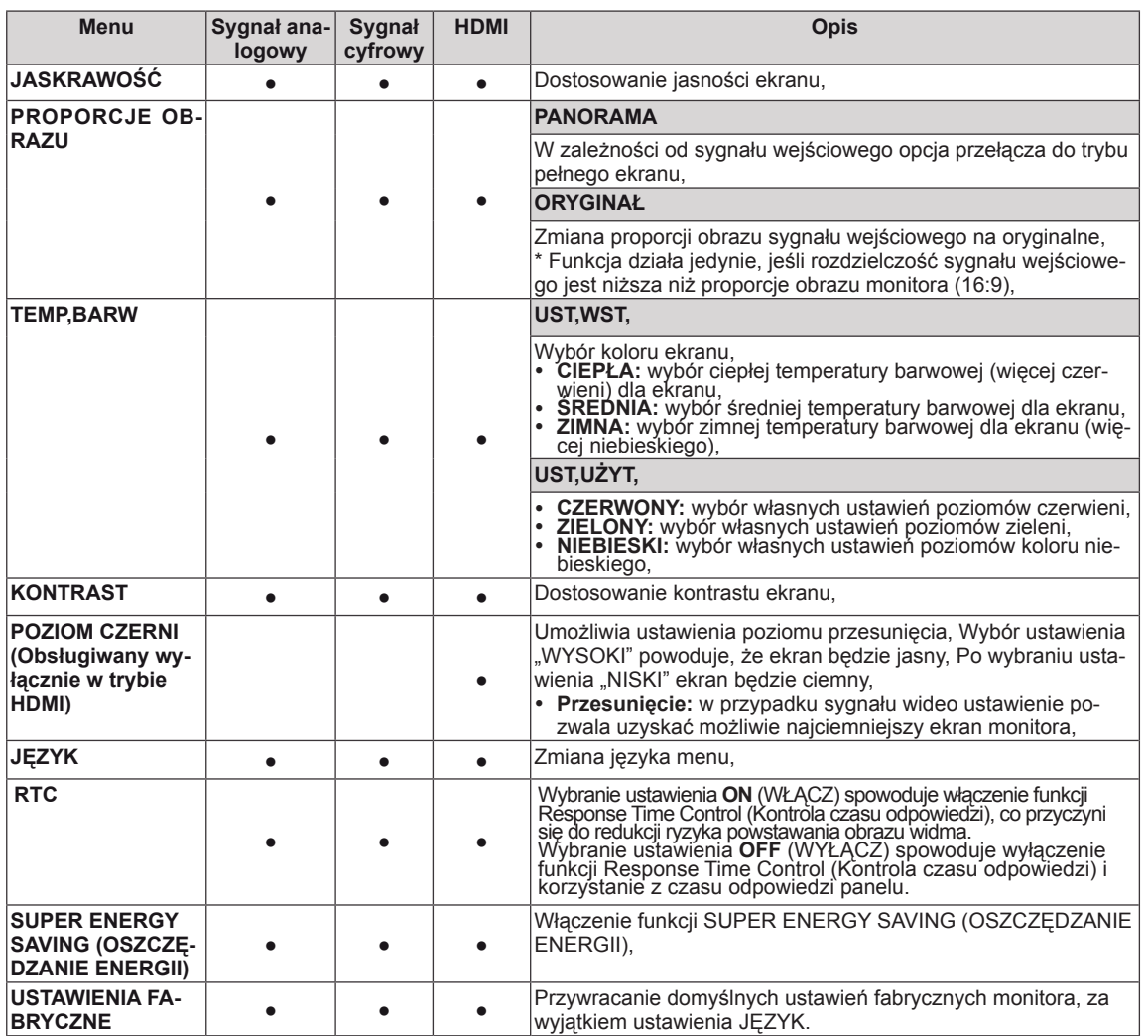

- **Sygnał analogowy:** sygnał wejściowy D-SUB (analogowy),
- Sygnał cyfrowy: sygnał wejściowy DVI-D (cyfrowy),
- HDMI: sygnał wejściowy HDMI (cyfrowy),

### <span id="page-14-0"></span>**Ustawienia SUPER ENERGY SAVING (OSZCZĘDZANIE ENERGII)**

- 1 Naciśnij dowolny przycisk z przodu monitora, aby wyświetlić menu ekranowe **MONITOR SETUP** (USTA-WIENIA MONITORA),
- 2 Naciśnij przycisk **MENU**, aby wyświetlić opcje menu ekranowego,
- 3 Naciskając przycisk ▼, wybierz opcję SUPER ENER-GY SAVING.
- 4 Naciskając przycisk ►, wejdź do menu SUPER ENER-GY SAVING.
- 5 Ustaw opcje, naciskając przyciski ◄ i ►.
- 6 Wybierz polecenie **EXIT** (WYJŚCIE), aby opuścić menu ekranowe, Aby powrócić do wyższego poziomu menu lub ustawić inne pozycje menu, skorzystaj z przycisku strzałki w

górę  $($ <sup> $\uparrow$ </sup> $),$ 

Ustawienia dostępne w menu SUPER ENERGY SAVING opisano poniżej.

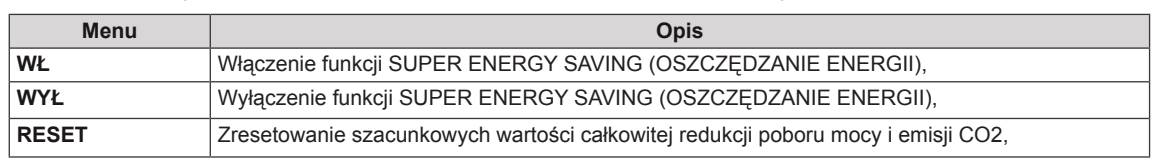

# **UWAGA**

- y **CAŁKOWITA REDUKCJA POBORU MOCY**: ilość energii zaoszczędzonej podczas korzystania z monitora,
- y **CAŁKOWITA REDUKCJA EMISJI CO2**: zmiana opcji CAŁKOWITA REDUKCJA POBORU MOCY na opcję CAŁKOWITA REDUKCJA EMISJI CO2,
- y **SAVING DATA(W/h) (DANE O ZAOSZCZĘDZONEJ ENERGII (W/h))**

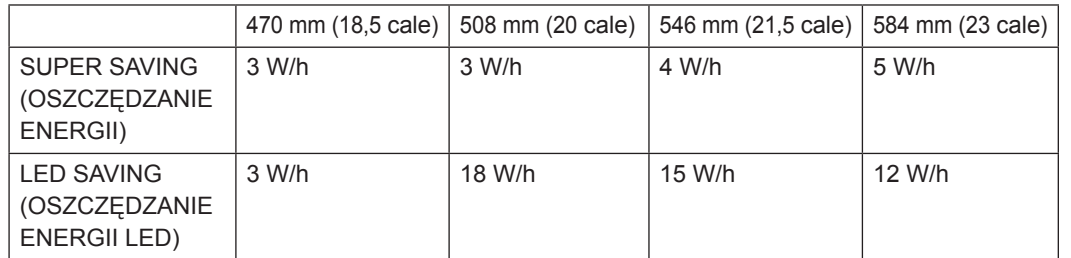

- y Wyświetlane dane zależą od panelu, Wartości mogą się różnić w przypadku różnych paneli oraz paneli różnych sprzedawców,
- y Wartości te zostały obliczone przez firmę LG na podstawie **sygnałów wideo programów,**
- y Dane w pozycji LED Saving (Oszczędzanie energii LED) odnoszą się do zmniejszenia zużycia energii w przypadku korzystania z panelu WLED zamiast z panelu CCFL.
- y Opcja SUPER SAVING (OSZCZĘDZANIE ENERGII) określa zmniejszenia zużycia energii w przypadku korzystania z funkcji SUPER ENERGY SAVING.

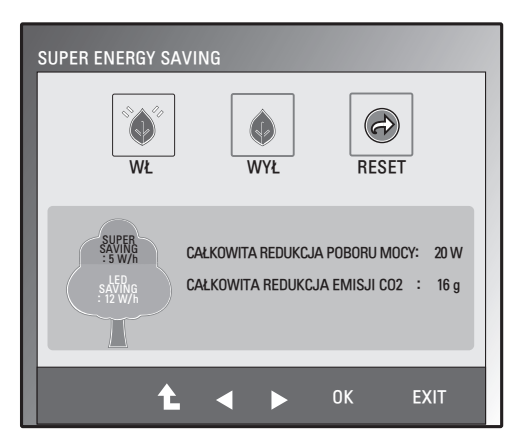

### <span id="page-15-1"></span><span id="page-15-0"></span>**Ustawienia SUPER+ RESOLUTION (ROZDZIELCZOŚĆ SUPER+)**

- 1 Naciśnij dowolny przycisk <sup>z</sup> przodu monitora, aby wy- świetlić menu ekranowe **MONITOR SETUP** (USTA-WIENIA MONITORA),
- 2 Naciśnij przycisk **SUPER+ RESOLUTION**, aby wyświetlić opcje menu ekranowego,
- 3 Ustaw opcje, naciskając przyciski ◄ i ►.
- 4 Wybierz polecenie **EXIT** (WYJŚCIE), aby opuścić menu ekranowe,

Aby powrócić do wyższego poziomu menu lub ustawić inne pozycje menu, skorzystaj z przycisku strzałki w górę  $($ **L** $),$ 

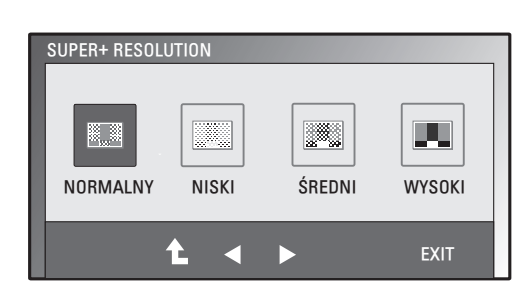

Ustawienia dostępne w menu SUPER+ RESOLUTION (ROZDZIELCZOŚĆ SUPER+) opisano poniżej.

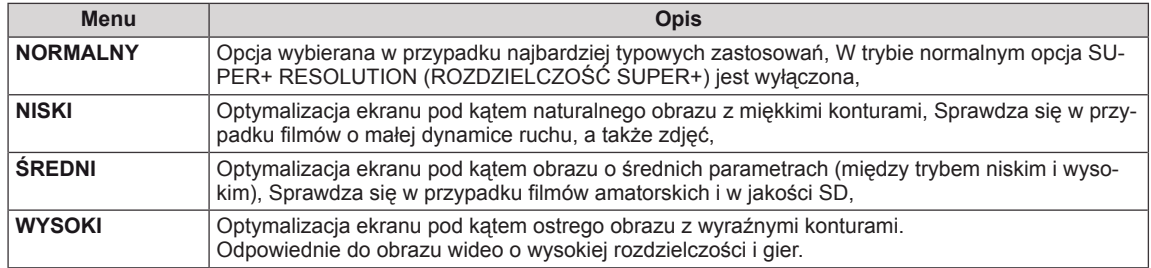

### **UWAGA**

y W trybie SUPER+ RESOLUTION (ROZDZIELCZOŚĆ SUPER+) mogą występować szumy, Aby uzyskać czysty obraz, należy wybierać tryb SUPER+ RESOLUTION (ROZDZIELCZOŚĆ SUPER+) odpowiedni do typu materiałów,

## <span id="page-15-2"></span>**Ustawienia głośności (obsługiwane tylko w trybie HDMI)**

- 1 Naciśnij dowolny przycisk z przodu monitora, aby wyświetlić menu ekranowe **MONITOR SETUP** (USTAWIENIA MONITORA),
- 2 Naciśnij przycisk **VOLUME** (GŁOŚNOŚĆ), aby wyświetlić opcje menu ekranowego,
- 3 Dostosuj ustawienie VOLUME (GŁOŚNOŚĆ), naciskając przyciski ◄ i ►.
- 4 Wybierz polecenie **EXIT** (WYJŚCIE), aby opuścić menu ekranowe,

Aby powrócić do wyższego poziomu menu lub ustawić inne pozycje menu, skorzystaj z przycisku strzałki w górę  $($ 

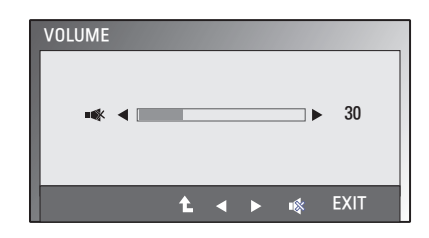

### <span id="page-16-1"></span><span id="page-16-0"></span>**Ustawienia DUAL MONITOR (PODWÓJNY MONITOR)**

- 1 Naciśnij dowolny przycisk z przodu monitora, aby wyświetlić menu ekranowe **MONITOR SETUP** (USTAWIENIA MONITO-RA),
- 2 Naciśnij przycisk **DUAL** (TRYB PODWÓJNY), aby wyświetlić opcje menu ekranowego,
- 3 Ustaw opcje, naciskając przycisk ▼, a następnie przyciski ◄ i ►.
- 4 Wybierz polecenie **EXIT** (WYJŚCIE), aby opuścić menu ekranowe, Aby powrócić do wyższego poziomu menu lub ustawić inne pozycie menu, skorzystaj z przycisku strzałki w góre  $($  $\uparrow$ ),

DUAL PACKAGE ► DUAL MONITOR  $\overline{\mathbb{F}_2}$ 曆 嘾  $\overline{\phantom{a}}$ o  $\mathbb{R}$ WYŁ EXTENDED CLONE  $\ddot{\phantom{1}}$ **EXIT** d

Ustawienia dostępne w menu DUAL MONITOR (PODWÓJNY MONITOR) opisano poniżej.

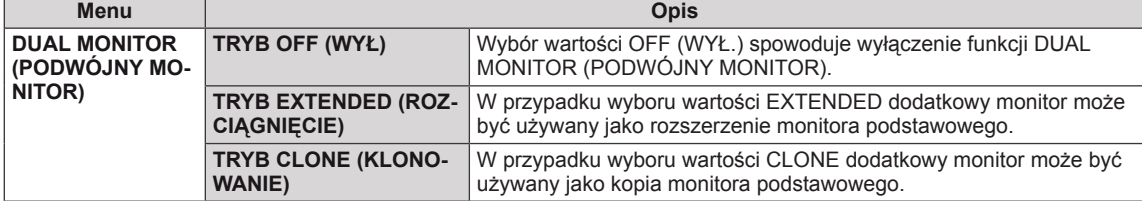

## **Ustawienia DUAL WEB (DWA OKNA PRZEGLĄDARKI)**

- 1 Naciśnij dowolny przycisk z przodu monitora, aby wyświetlić menu ekranowe **MONITOR SETUP** (USTAWIENIA MONITO-RA),
- 2 Naciśnij przycisk **DUAL** (TRYB PODWÓJNY), aby wyświetlić opcje menu ekranowego,
- 3 Ustaw opcje, naciskając przycisk ▼, a następnie przyciski ◄ i ►.
- 4 Wybierz polecenie **EXIT** (WYJŚCIE), aby opuścić menu ekranowe, Aby powrócić do wyższego poziomu menu lub ustawić inne pozycje menu, skorzystaj z przycisku strzałki w górę  $($  $\uparrow$ ),

DUAL PACKAGE ► PODZIAŁ STRONY  $\overline{\mathbb{F}_2}$  $0.1$ Ÿ  $\bullet$ WŁ WYŁ  $\ddot{\phantom{1}}$ **EXIT** 

Ustawienia dostępne w menu DUAL WEB (DWA OKNA PRZEGLĄDARKI) opisano poniżej.

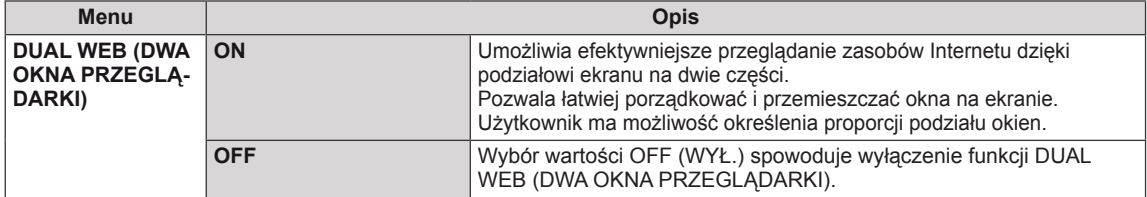

### **UWAGA**

y W przypadku przejścia monitora do trybu oszczędnego, naciskając dowolny przycisk i wybierając opcję trybu podwójnego, użytkownik może spowodować powrót monitora do normalnego trybu pracy.

# <span id="page-17-0"></span>**ROZWIĄZYWANIE PROBLEMÓW**

#### **Przed zgłoszeniem się do działu pomocy technicznej zapoznaj się z następującymi punktami,**

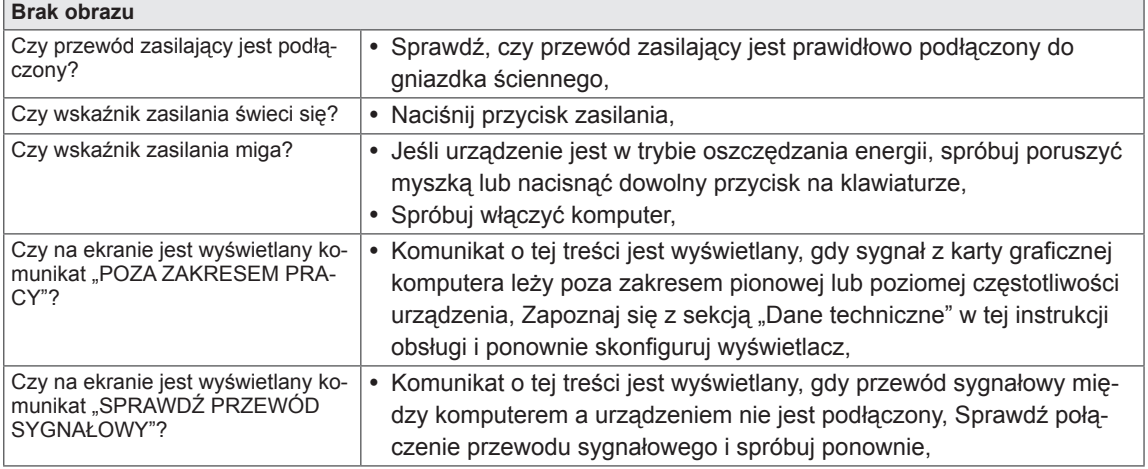

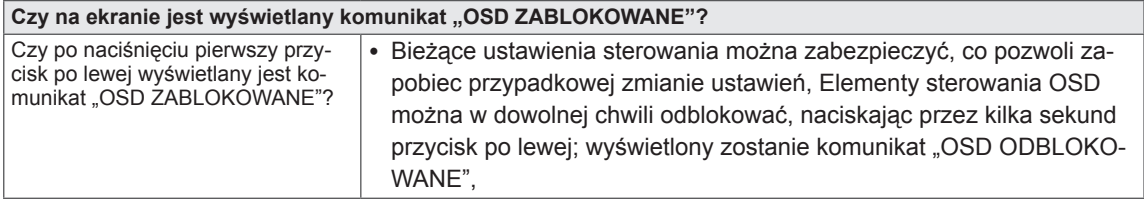

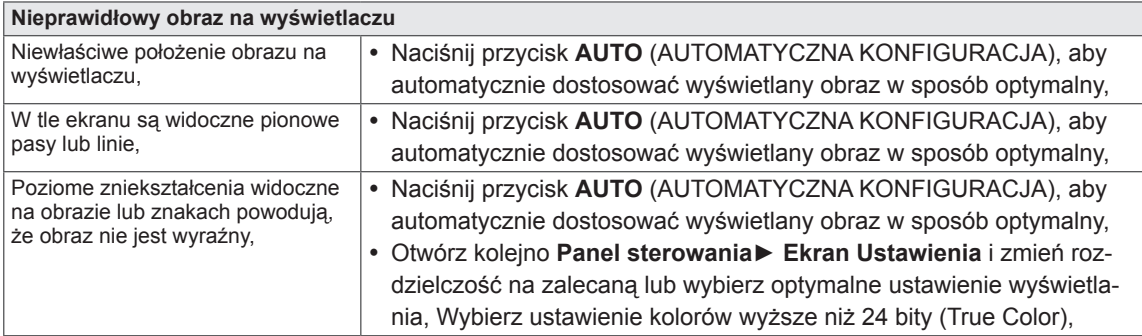

# **PRZESTROGA**

- y Otwórz kolejno **Panel sterowania► Ekran ► Ustawienia** i sprawdź, czy częstotliwość lub rozdzielczość została zmieniona, Jeśli tak, dostosuj kartę graficzną do zalecanej rozdzielczości,
- Jeśli zalecana rozdzielczość (optymalna rozdzielczość) nie została wybrana, litery mogą być rozmyte, a ekran przyciemniony, obcięty lub nachylony, Wybierz zalecaną rozdzielczość,
- y Sposób wyboru ustawień może różnić się w zależności od komputera i systemu operacyjnego; powyższa rozdzielczość może nie być obsługiwana przez kartę graficzną, W takim przypadku należy skonsultować się z producentem komputera lub karty graficznej,

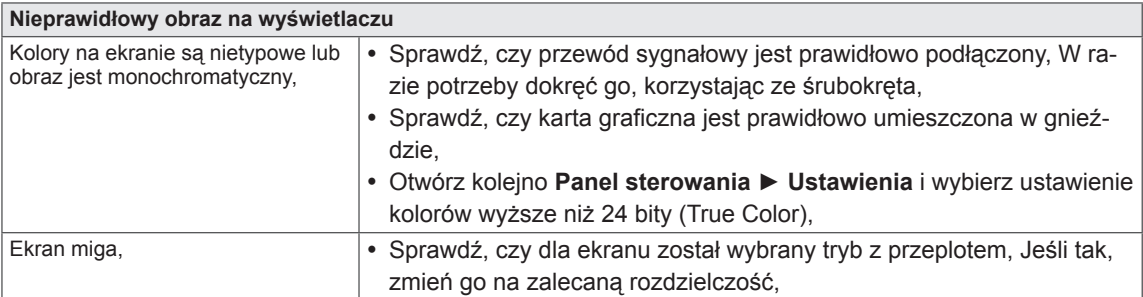

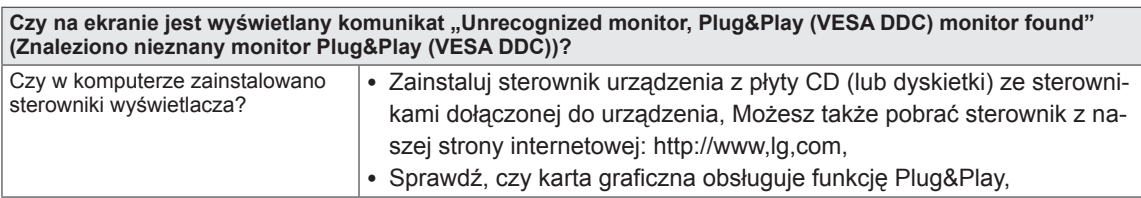

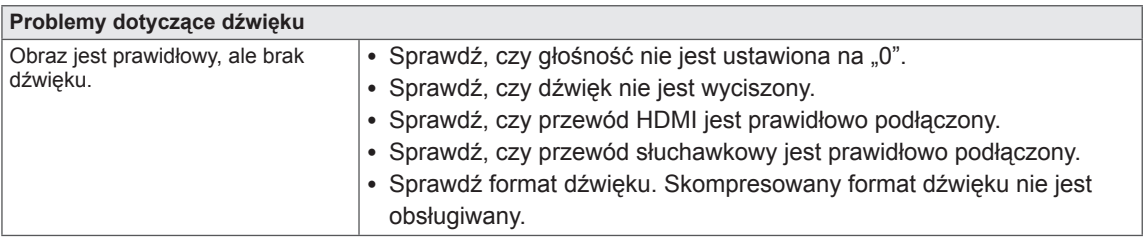

# <span id="page-19-0"></span>**DANE TECHNICZNE**

### $E1951S$   $E1951T$

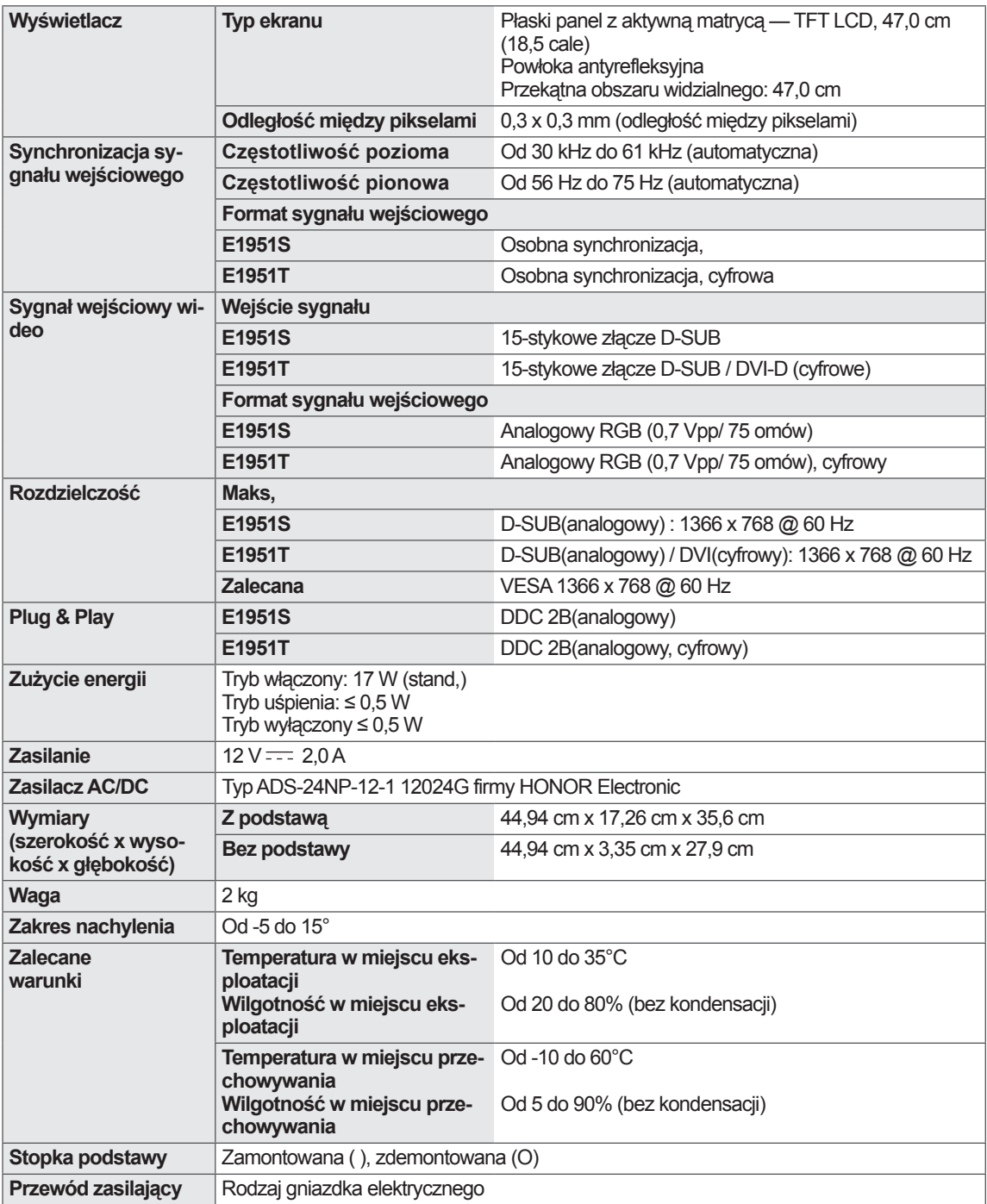

#### E2051S **E2051T**

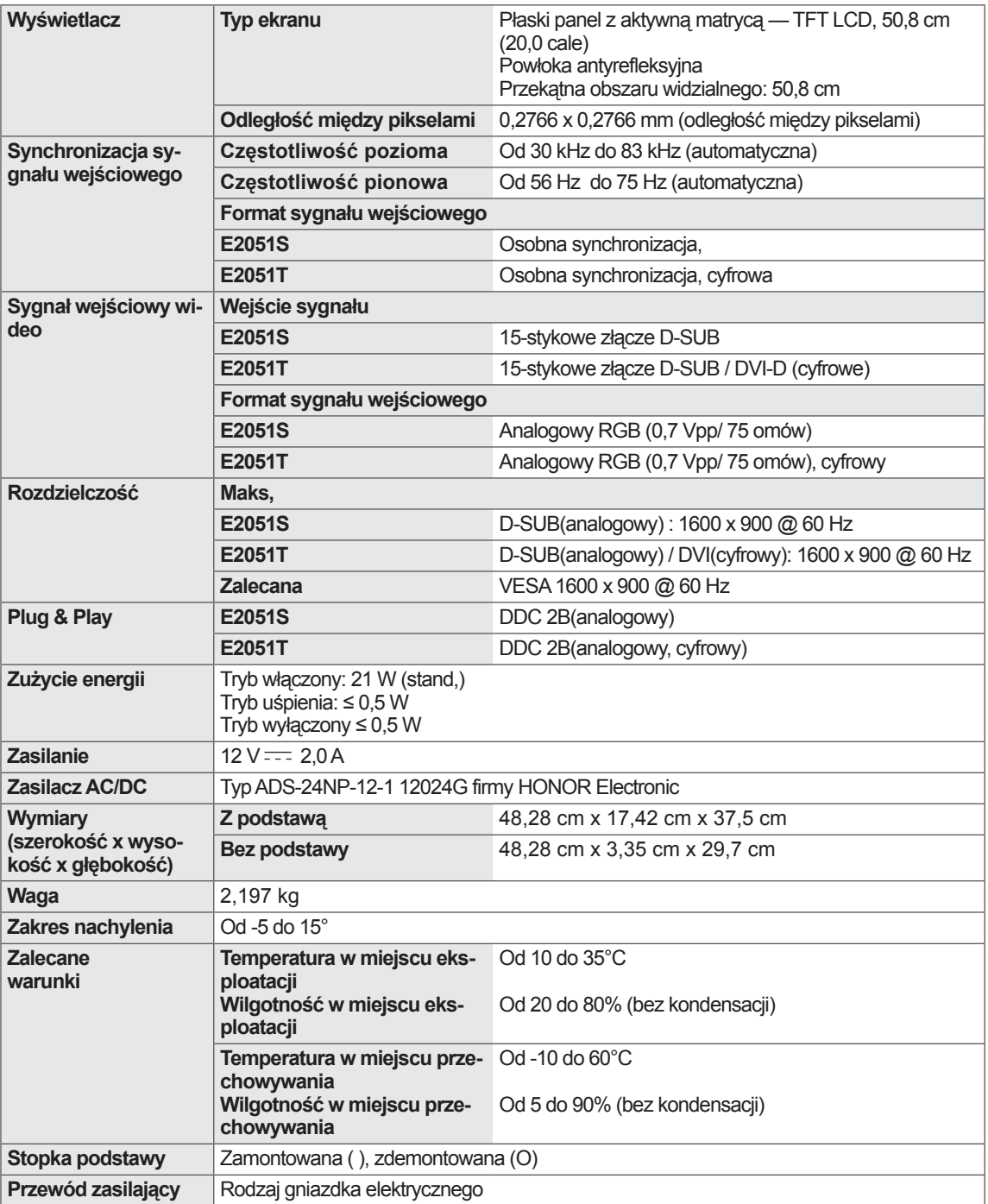

# E2251S **E2251T**

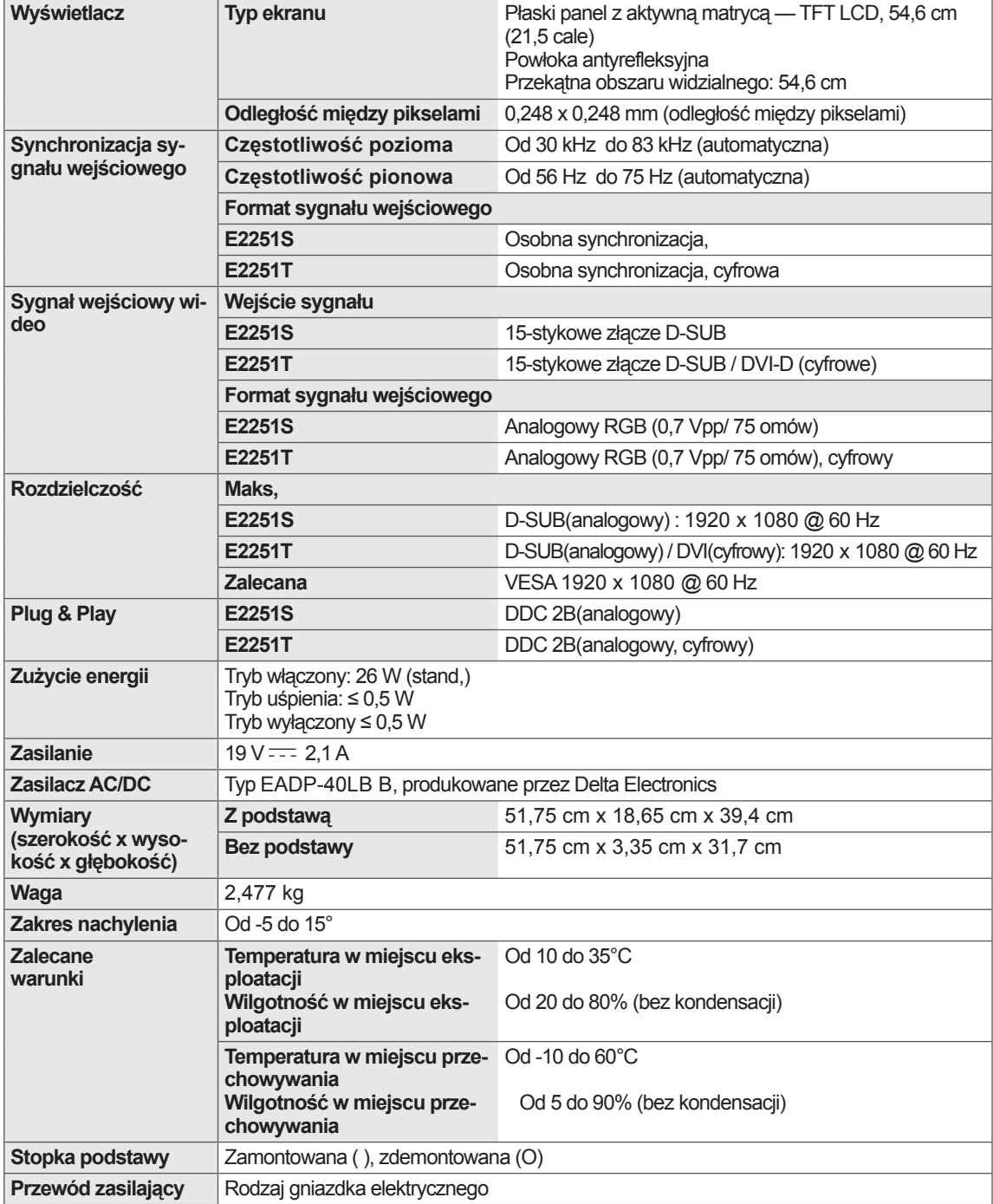

## E2251VR E2251VQ

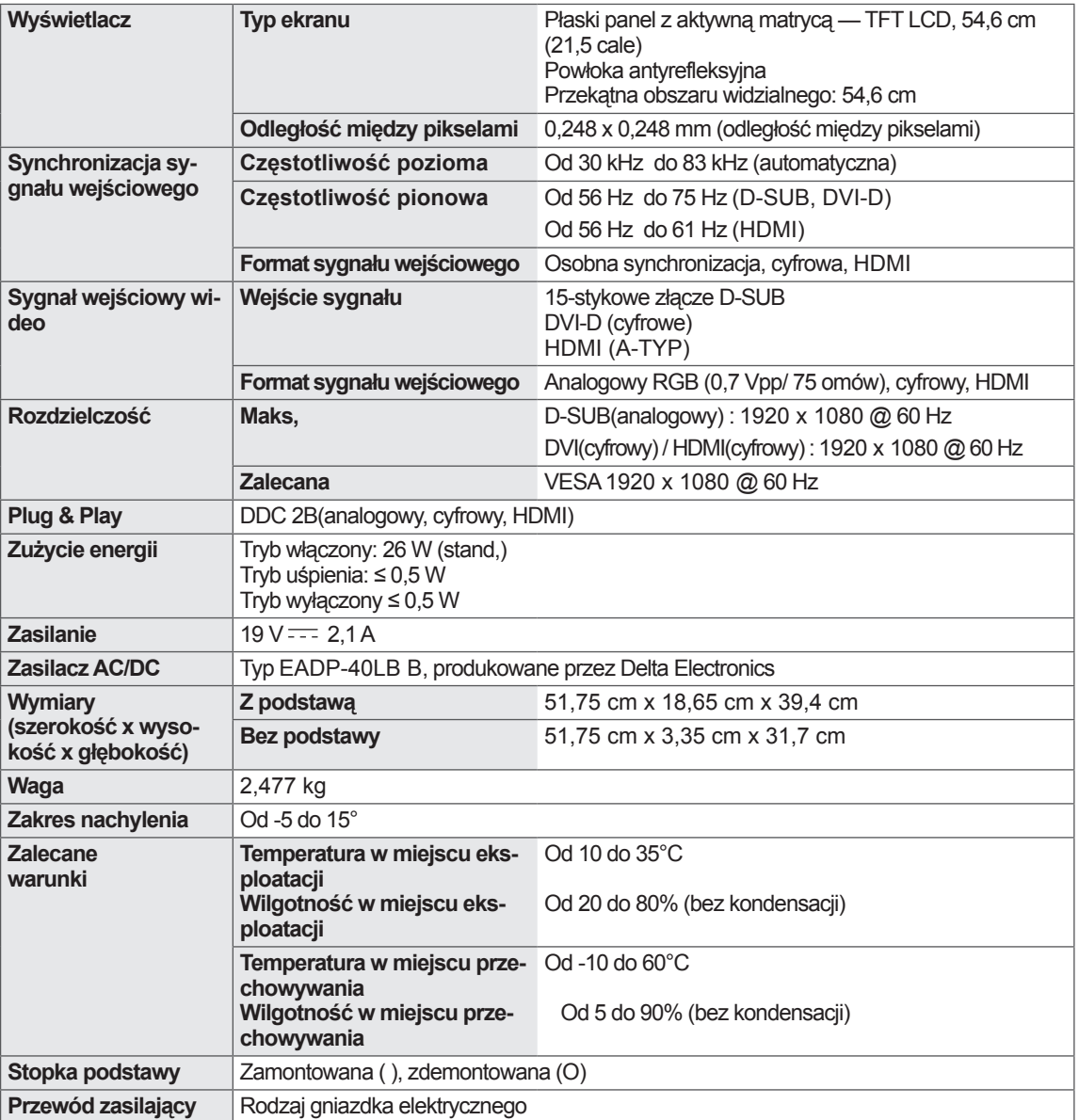

### E2351T E2351VR E2351VQ

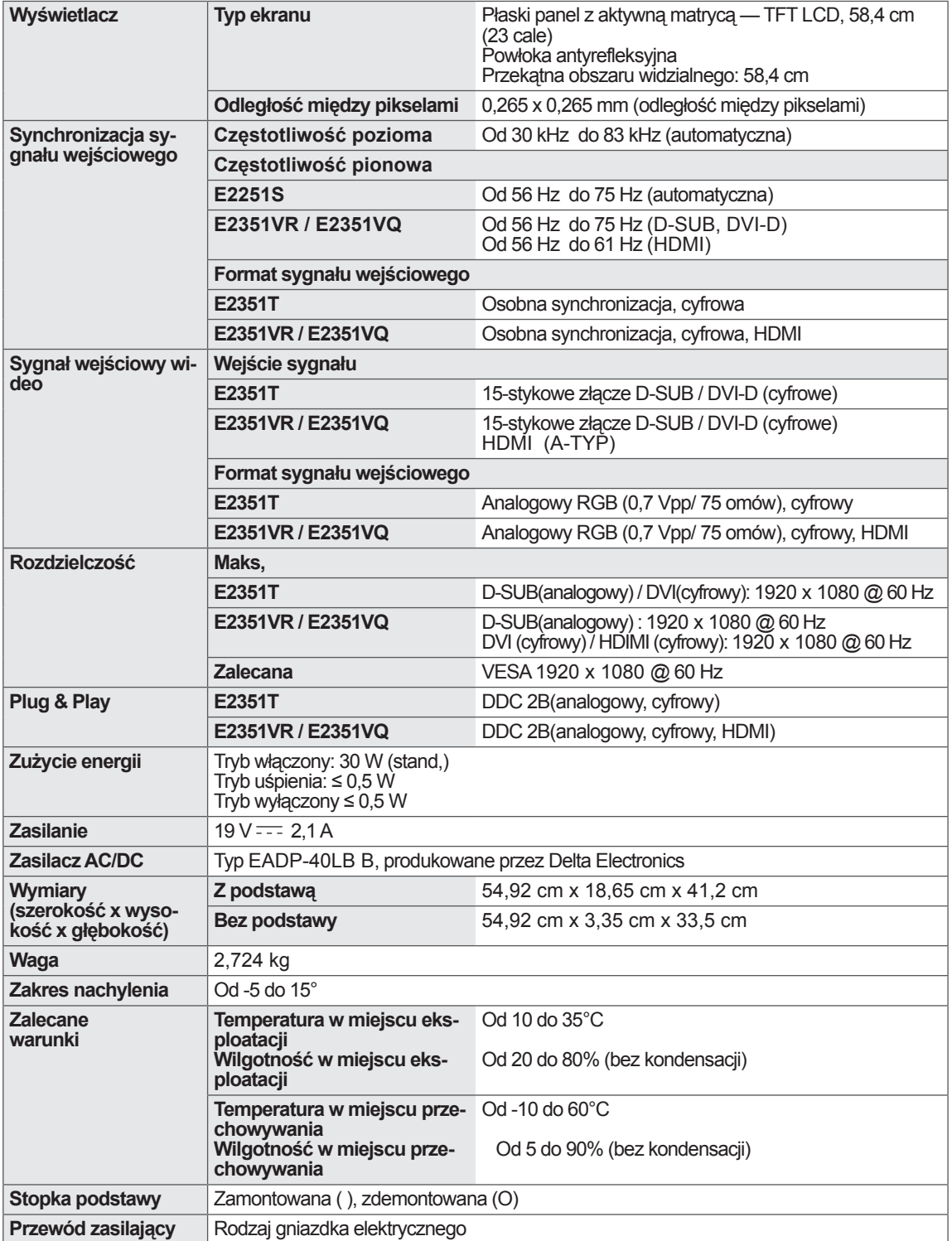

# <span id="page-24-0"></span>**Predefiniowane tryby (rozdzielczość)**

## **Taktowanie D-SUB / DVI**

#### **E1951S / E1951T**

\*Jeśli nie można we właściwościach ekranu wybrać opcji taktowania 1366 x 768, należy zaktulizować sterownik karty graficznej (korzystając z instrukcji dostawcy karty).

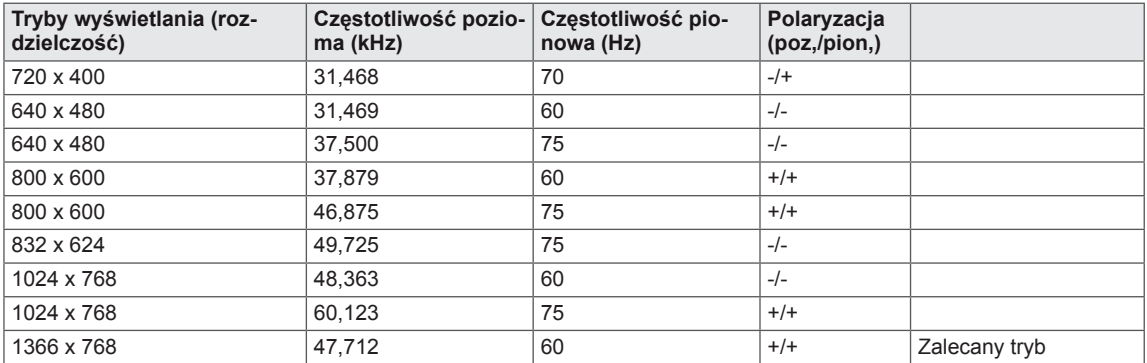

#### **E2051S / E2051T**

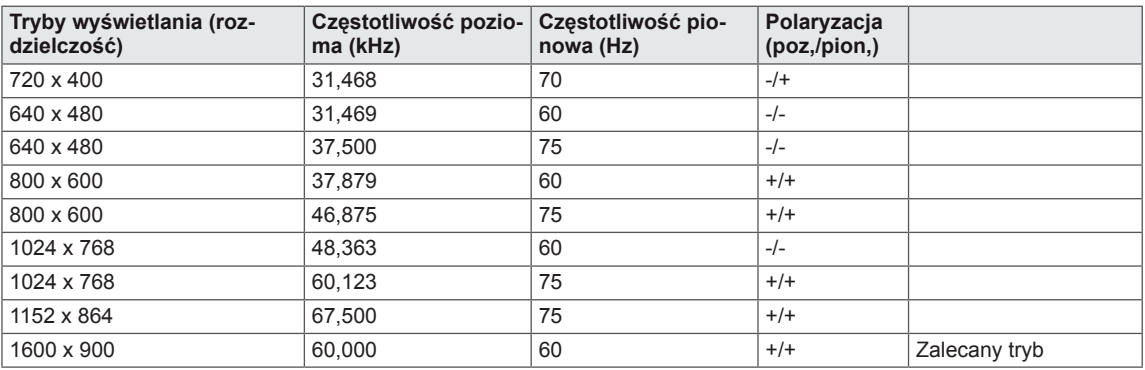

#### **E2251S / E2251T / E2251VR / E2251VQ / E2351T / E2351VR / E2351VQ**

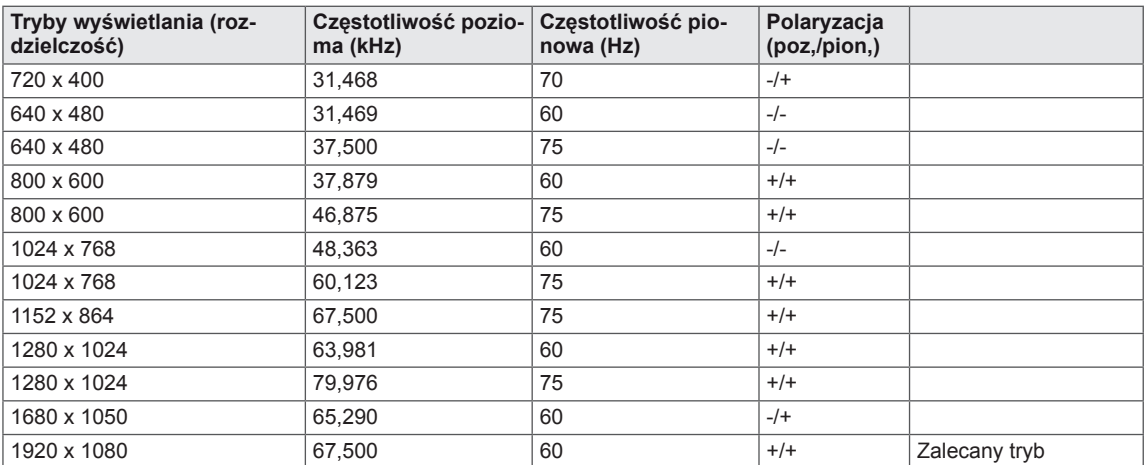

# <span id="page-25-0"></span>**Taktowanie HDMI**

#### **E2251VR / E2251VQ / E2351VR / E2351VQ**

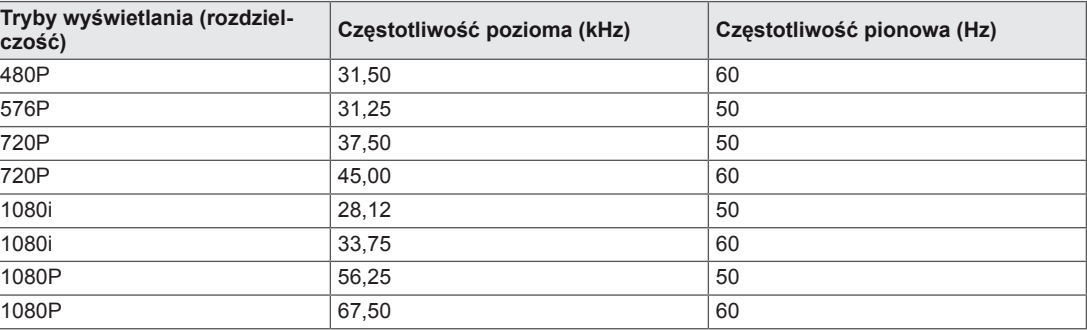

# **Wskaźnik**

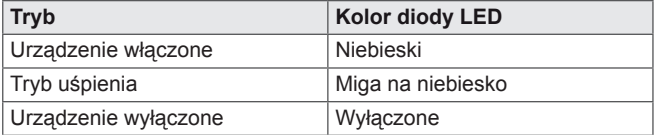

# <span id="page-26-0"></span>**PRAWIDŁOWA POSTAWA**

# **Prawidłowa postawa podczas korzystania z monitora**

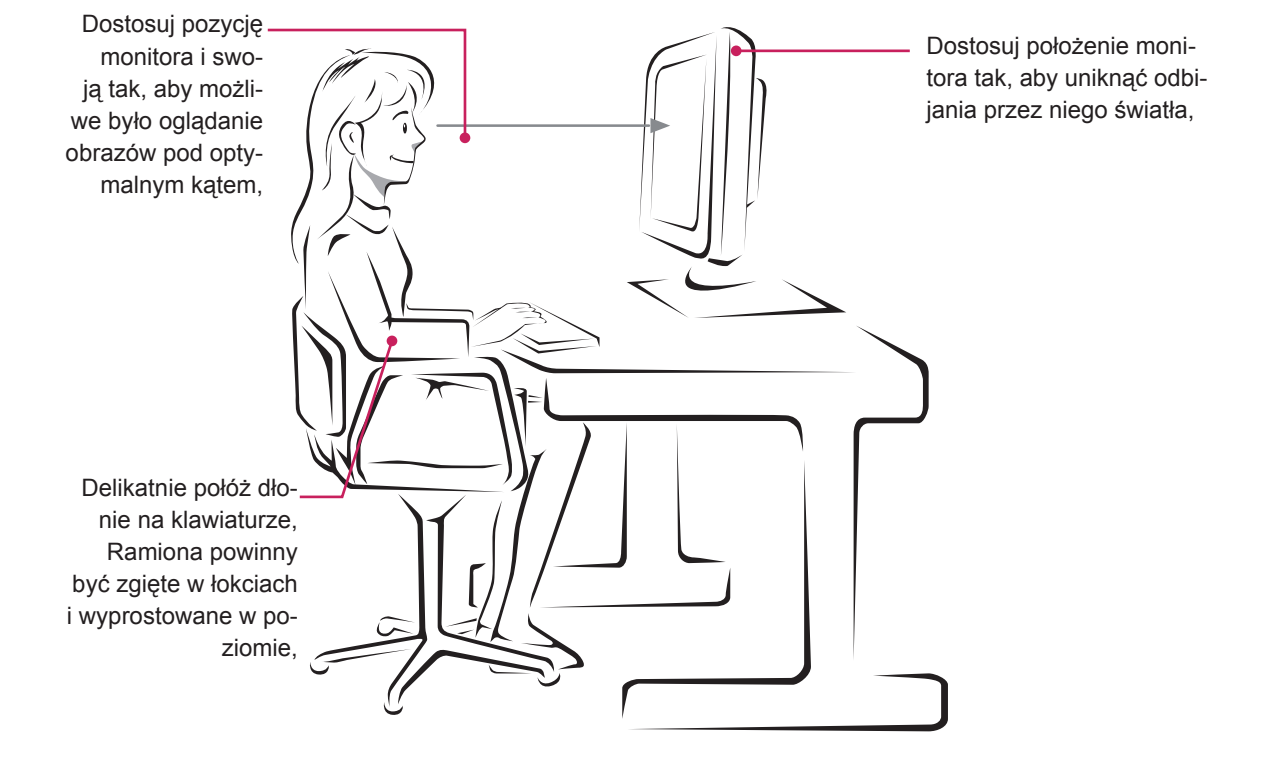

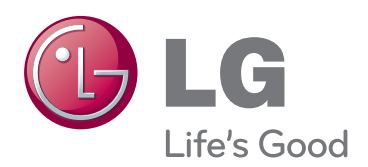

Przed rozpoczęciem korzystania z produktu należy się zapoznać z zasadami bezpieczeństwa,

Instrukcja obsługi (na dysku CD) powinna zawsze znajdować się w dostępnym miejscu, Nazwa modelu i numer seryjny urządzenia są umieszczone z tyłu i na jednym z boków, Warto zapisać je poniżej na wypadek, gdyby należało oddać urządzenie do naprawy,

MODEL

NUMER SERYJNY

ENERGY STAR is a set of power-saving guidelines issued by the U.S.Environmental Protection Agency(EPA).

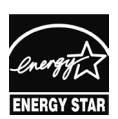

As an ENERGY STAR Partner LGE U. S. A.,Inc. has determined that this product meets the ENERGY STAR **ENERGY STAR** guidelines for energy efficiency.